# **OV604 VDSL2 Gateway Quick Installation Guide**

### **Installation**

The OV604V can be placed on a shelf or desktop. Ideally you should be able to see the LED indicators in the front as you may need to view them for troubleshooting. Place the OV604V in a location where it can be connected to the various devices as well as to a power source. The OV604V should not be placed where it is exposed to moisture or excessive heat. Ensure the cables and power cords are placed safely to avoid tripping hazard.

# **Connecting the DSL Router**

**Step 1** See the following figure. Connect the DSL port of the OV604V with a telephone cable.

**Step 2** Connect the LAN port of the OV604V to the network card of the PC via an Ethernet cable.

**Step 3** Plug one end of the power adapter to the wall outlet and connect the other end to the Power port of the OV604V. The following figure displays the connection of the DSL Router, PC, and telephones.

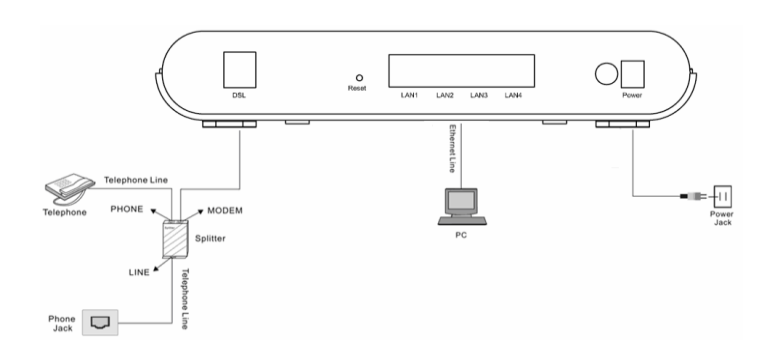

# **Factory Reset Button**

The Router may be reset to the original factory default settings by pressing the reset button for a few seconds while the device is on powered cycle. Use a ballpoint or a paperclip to gently push down the reset button. Remember that this will wipe out all the settings stored in the flash memory, including user account information and LAN IP settings. The device settings are restored to the following factory defaults: Gateway IP address 192.168.1.1

Subnet mask 255.255.255.0 User name for management: **admin** Password: **admin**.

# **PC Network Configuration**

Each network interface on the PC should either be configured with a statically defined IP address and DNS address, or be instructed to automatically obtain an IP address by using the network DHCP server OV604V provides a DHCP server on its LAN and it is recommended to configure your PC to automatically obtain its IP address and DNS server IP address. The configuration principle is identical but should be carried out differently on each operating system. The following displays the **TCP/IP Properties** dialog box as it appears on Windows XP/7

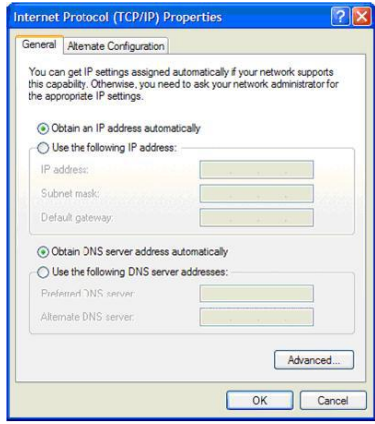

IP and DNS configuration

**Step 1** Choose Start > Control Panel > Access Network Connections from the desktop.

**Step 2** Right-click the Ethernet connection icon and choose **Properties**. **Step 3** On the **General** tab, select the **Internet Protocol (TCP/IP)**  component and click **Properties**.

**Step 4** The **Internet Protocol (TCP/IP) Properties** window appears.

**Step 5** Select the **Obtain an IP address automatically** radio button.

**Step 6** Select the **Obtain DNS server address automatically** radio button. **Step 7** Click **OK** to save the settings.

### **First-Time Logging In to the Modem**

The login wizard appears when you log in to the DSL Router for the first time

**Step 1** Open a Web browser on your computer.

**Step 2** Enter *http://192.168.1.1* (default IP address of the DSL router) in the address bar. The login page appears.

**Step 3** Enter a user name and the password. The default username and password of the super user are **admin** and **admin**. The username and password of the common user are **user** and **user**. You do not need to enter the username and password again if you select the option **Remember my password**. It is recommended to change these default values after logging in to the DSL router for the first time.

**Step 4** Click **OK** to log in or click **Cancel** to exit the login page.

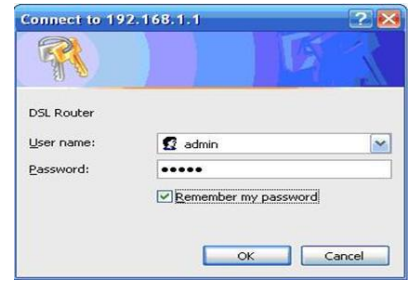

Figure 3 WBM login authentications

After logging in to the DSL router as a super user, you can query, configure, and modify all configurations, and diagnose the system. For security, the password should be changed as described in the documentation at www.ovislink.ca

## **LED Status**

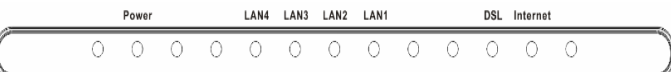

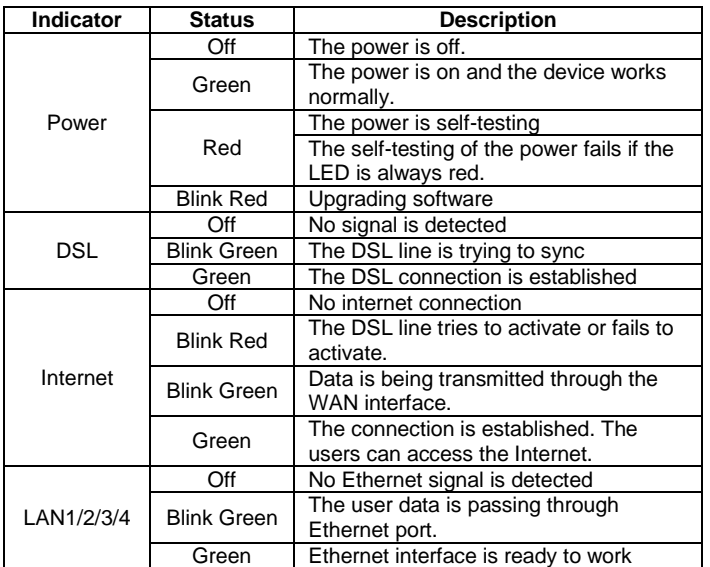

#### **Copy Right @ 2015 Ovislink (Canada) INC**

#### TCP/IP configuration instructions of Windows XP/7are as follows: